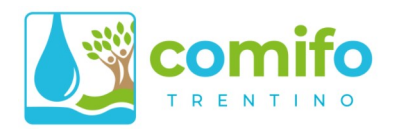

# **CMFONLINE.NET GUIDA RAPIDA D'USO**

Buongiorno, qui di seguito puoi trovare la guida rapida all'utilizzo del portale.

Se invece stai cercando la guida alla registrazione, puoi scaricarla da www.comifo.it/images/[CMFONLINE\\_Registrazione.pdf](http://www.comifo.it/images/CMFONLINE_Registrazione.pdf).

# **Accesso all'area riservata**

Accedi all'area riservata da **www.cmfonline.net/login** e inserisci la tua email e password.

Clicca su "Password Dimenticata?", sotto al tasto Login, per ricevere un link di reset password, qualora l'avessi smarrita.

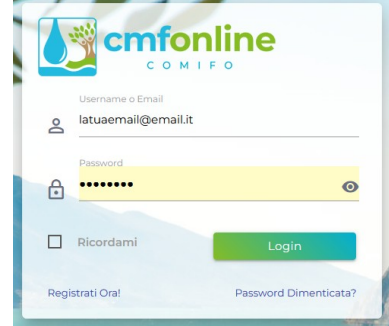

Una volta effettuato l'accesso, ti si aprirà una schermata introduttiva per la scelta del consorzio con cui vuoi interagire.

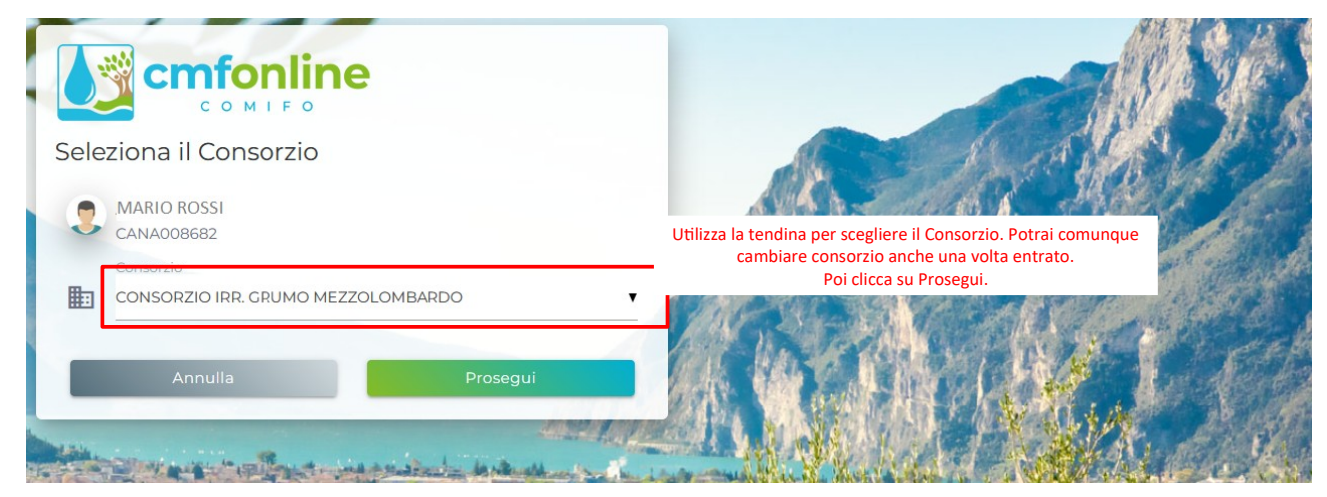

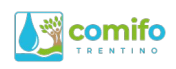

### **Dashboard del portale**

Appena entrati nel portale si visualizza la pagina principale dello stesso, detta anche dashboard. Qui di seguito la spiegazione di alcune delle principali funzionalità e contenuti presenti in essa.

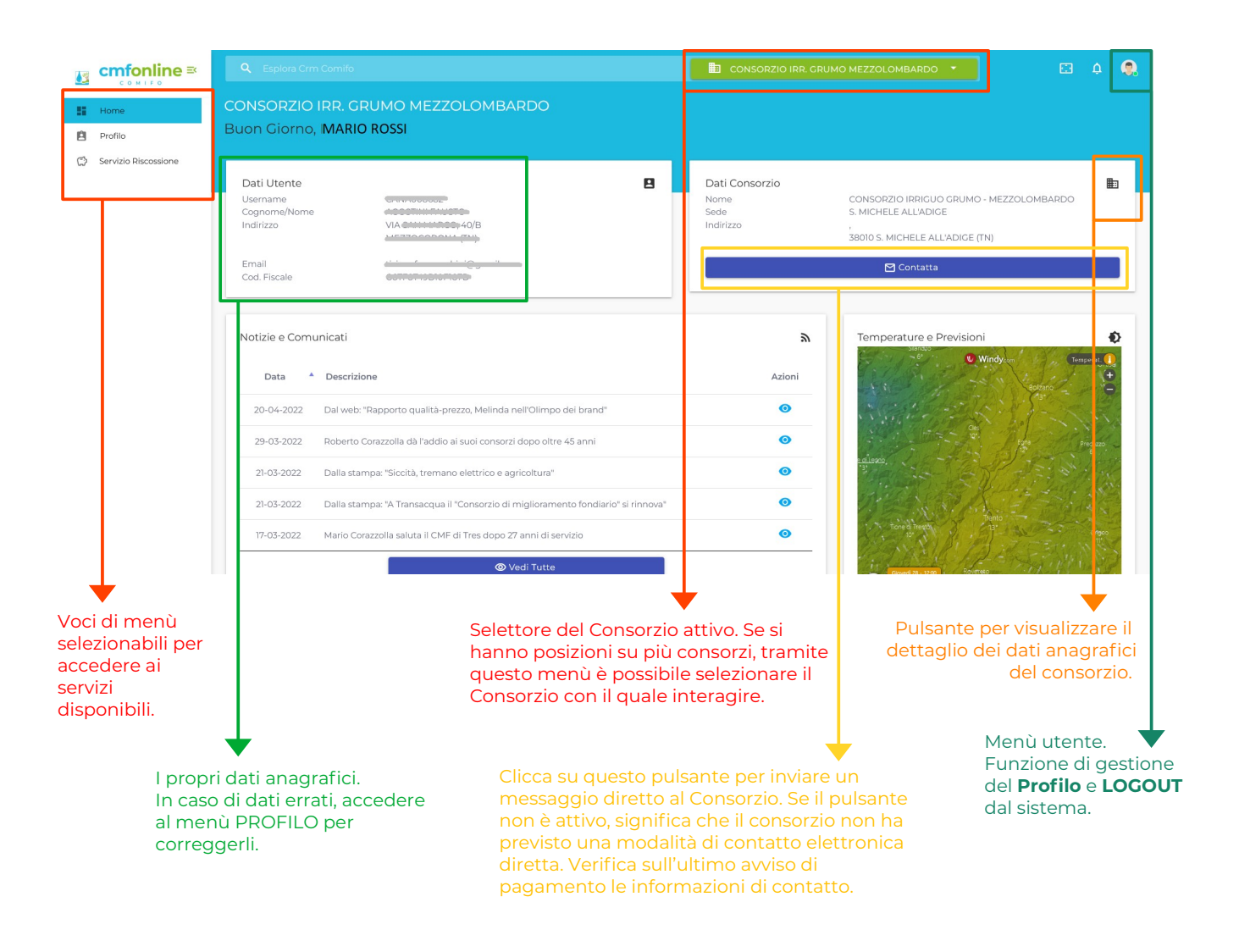

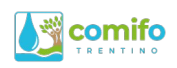

## **Gestione del PROFILO**

Cliccando la voce di menù "Profilo", oppure sull'icona utente in alto a destra, si accede alla schermata di gestione del proprio profilo.

#### DATI GENERALI

Schermata dedicata ai dati anagrafici. E' qui possibile aggiornare i propri dati e salvarli cliccando su SALVA.

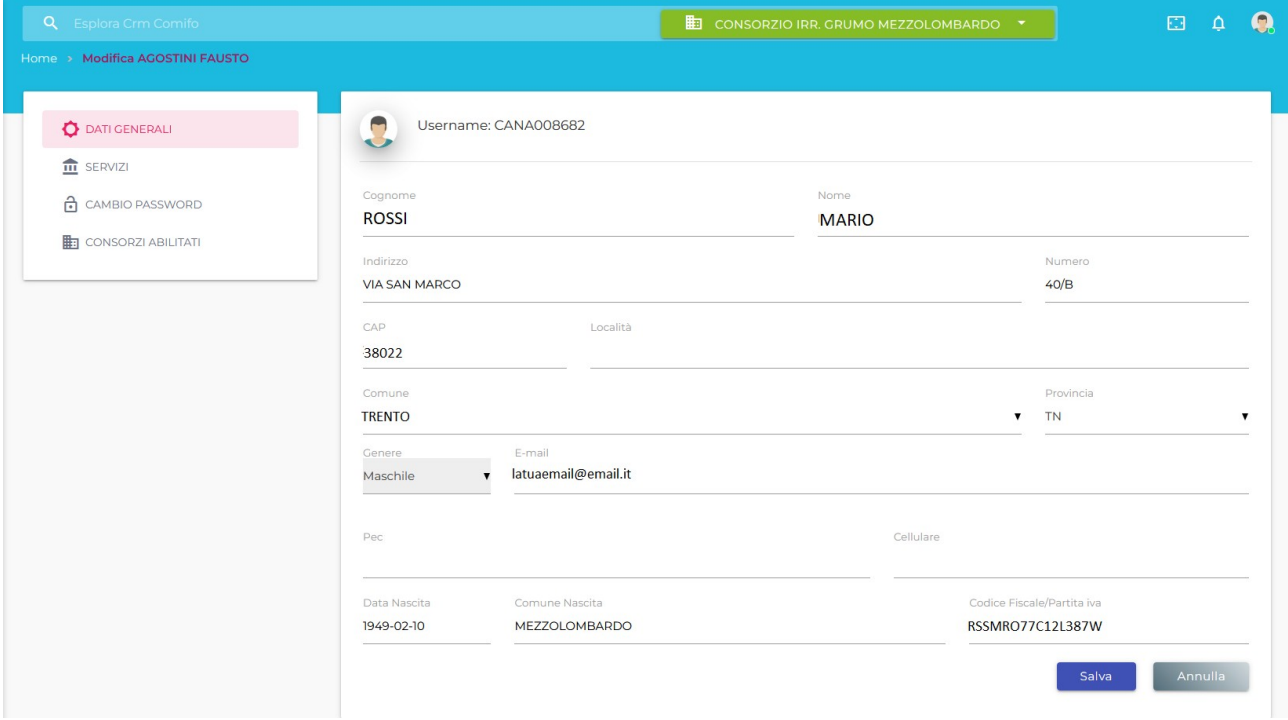

#### CAMBIO PASSWORD

E' importante aggiornare periodicamente la propria password per questioni di sicurezza.

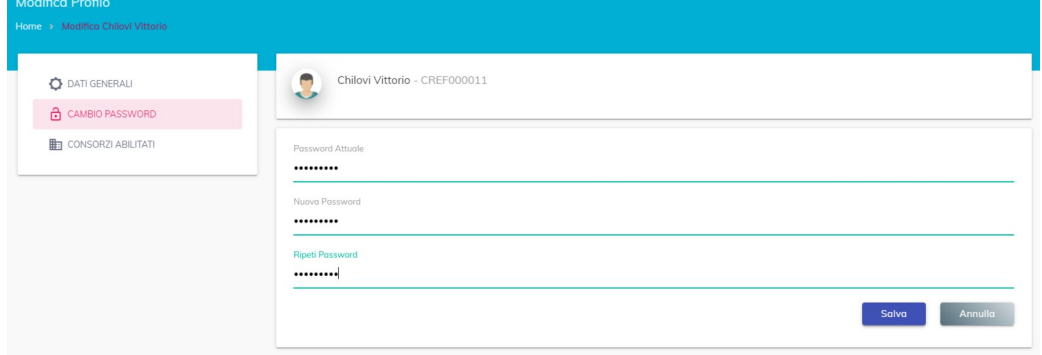

Inserire la password attuale e due volte la nuova password, e cliccare su Salva per confermare.

Federazione Provinciale dei Consorzi Irrigui e di Miglioramento Fondiario Via Kufstein 4 - Loc. Spini di Gardolo - 38121 TRENTO

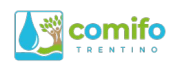

#### **SERVIZI**

Dal menù servizi è possibile gestire una serie di opzioni collegate al proprio profilo.

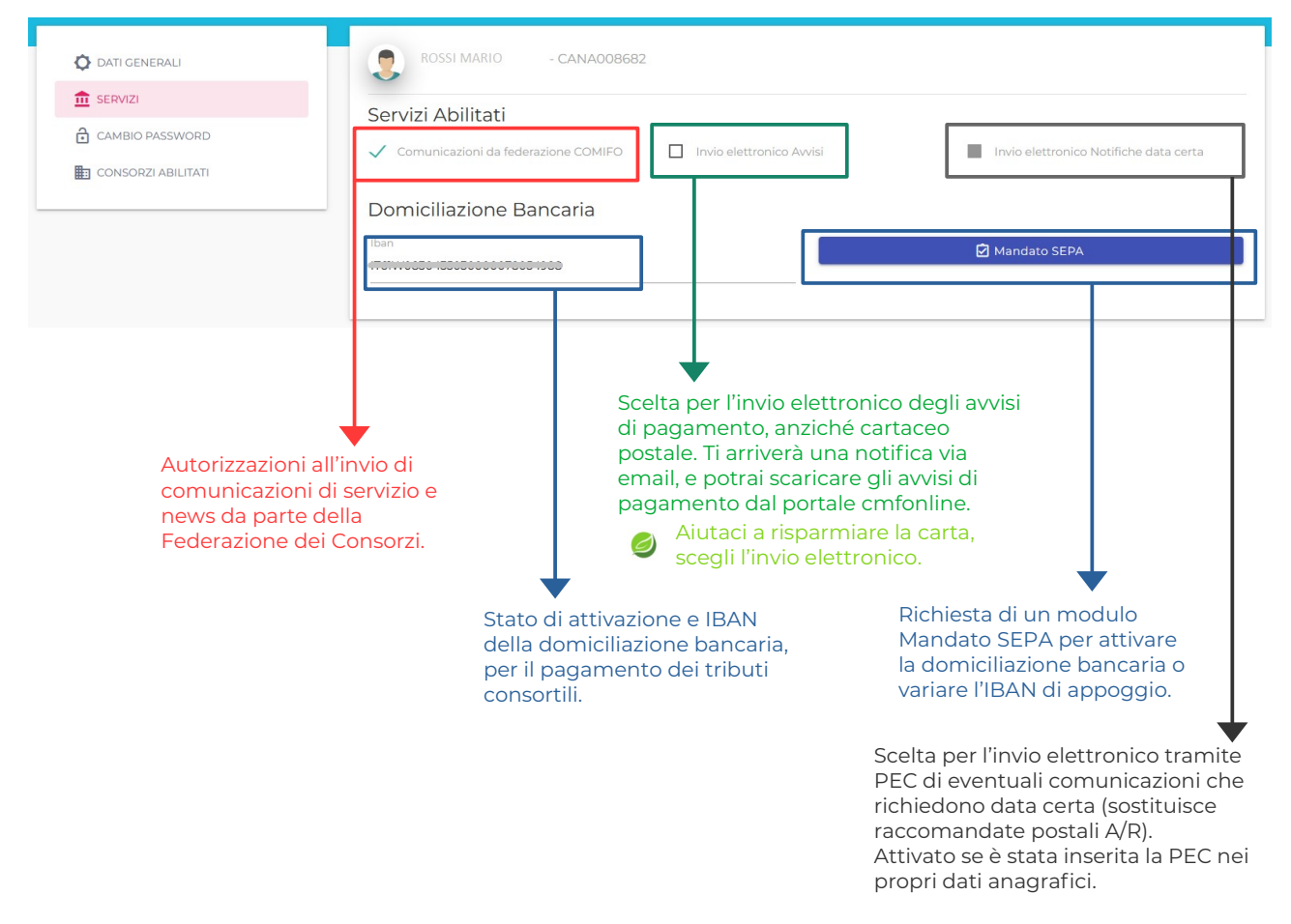

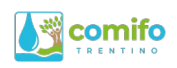

# **Servizio Riscossione**

Cliccando la voce di menù "Servizio Riscossione" è possibile accedere all'elenco degli avvisi di pagamento emessi dal consorzio attivo selezionato.

E' inoltre possibile verificare una serie di dati in merito allo stato dei pagamenti.

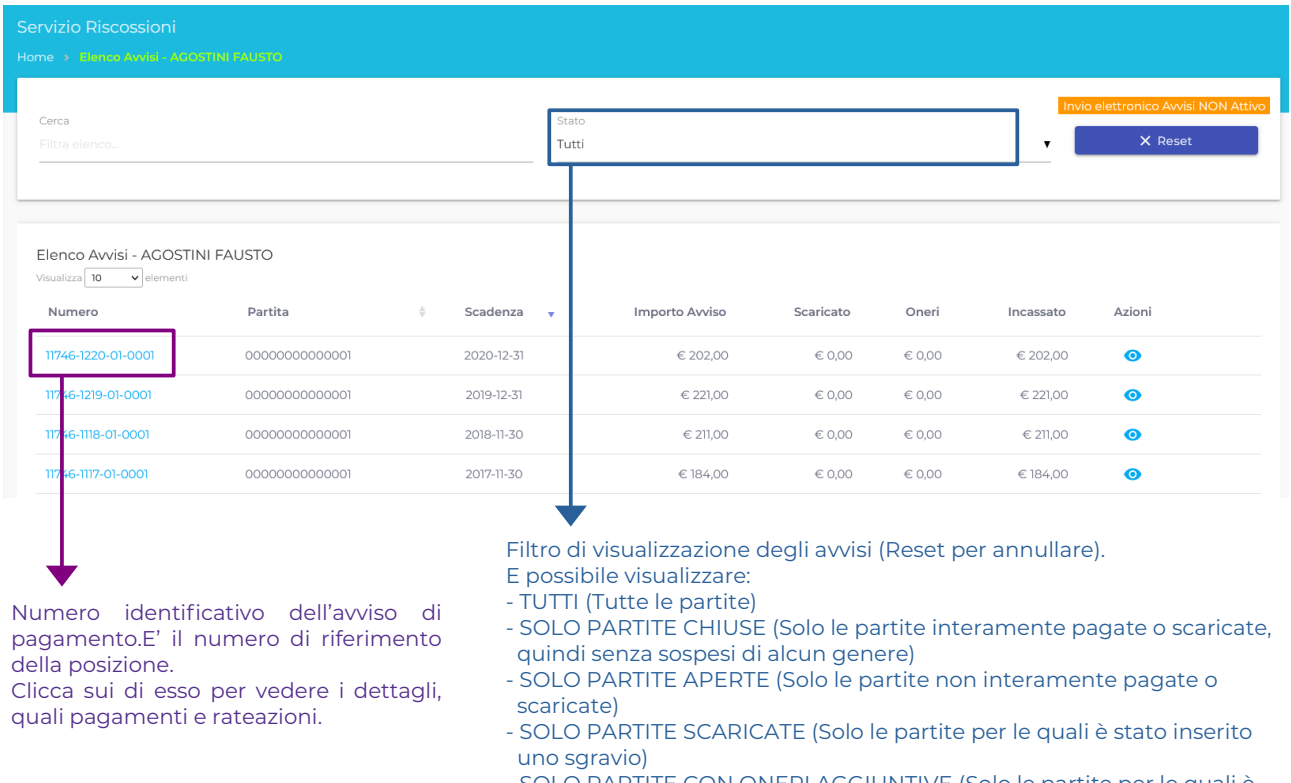

- SOLO PARTITE CON ONERI AGGIUNTIVE (Solo le partite per le quali è stato emesso una maggiorazione di tributo per ritardato pagamento).

Cliccando sul numero dell'avviso o sull'occhio ("Azioni") si visualizza la schermata di dettaglio, con la situazione dei pagamenti e le eventuali rateazioni. Sono disponibili dei tasti di funzione.

Richieste Invio Modello Tramite Email: Le funzioni di questo gruppo permettono di richiedere dei documenti, che verranno inviati tramite email entro 5 minuti dalla richiesta.

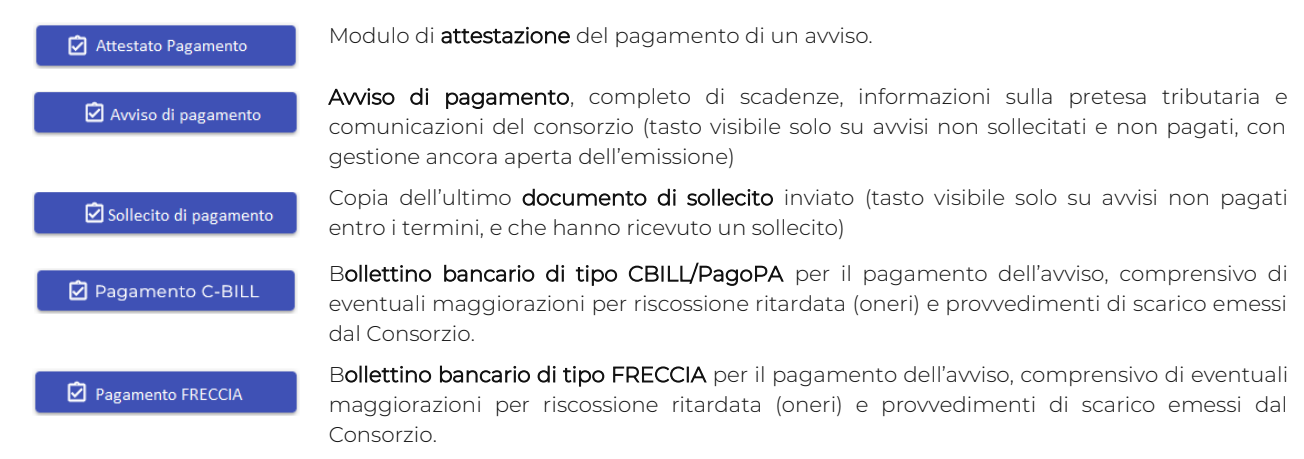